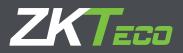

# Quick Start Guide SpeedFace series

Version: 1.0 Date: October 2018

### **Overview**

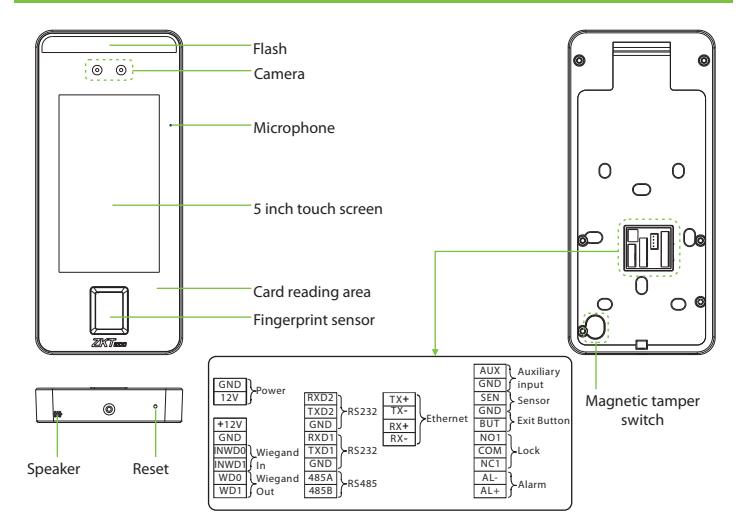

### Device Installation

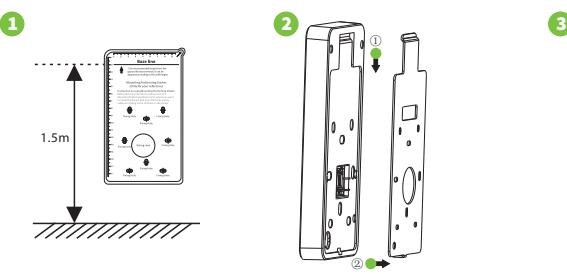

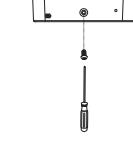

- ① Attach the mounting template sticker to the wall, and drill holes according to the mounting paper. Fix the back plate on the wall using wall mounting screws.
- ② Attach the device to the back plate.
- ③ Fasten the device to the back plate with a security screw.

# Standalone Installation

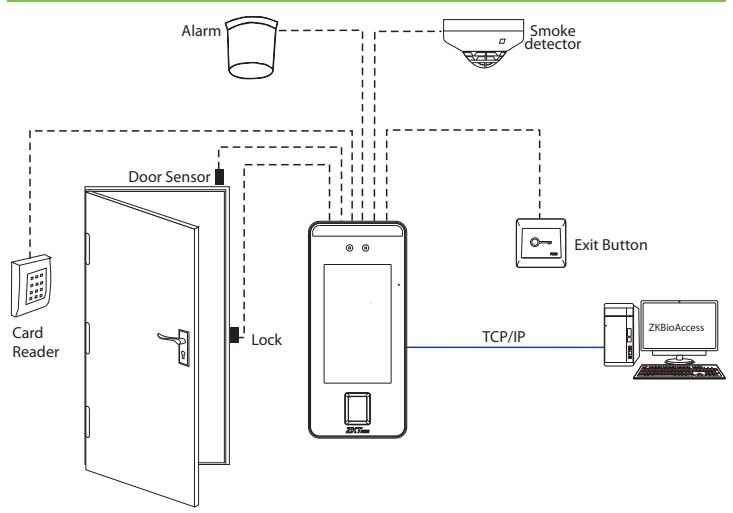

Note: In this document, we only guide you to connect some common components, if you want more guidance on connection of SRB, external fingerprint reader and so on, please refer to user manual document.

# Door Sensor, Exit Button & Alarm Connection

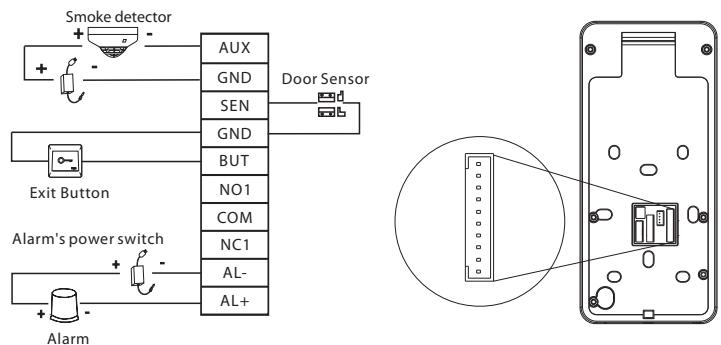

# Lock Relay Connection

The system supports Normally Opened Lock and Normally Closed Lock.

The NO LOCK (normally opened at power on) is connected with 'NO1' and 'COM' terminals, and the NC LOCK (normally closed at power on) is connected with 'NC1' and 'COM' terminals. Take NC Lock as an example below:

#### 1) Device not sharing power with the lock

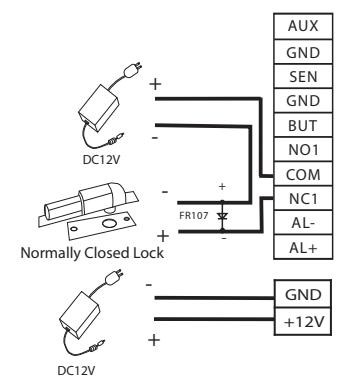

2) Device sharing power with the lock

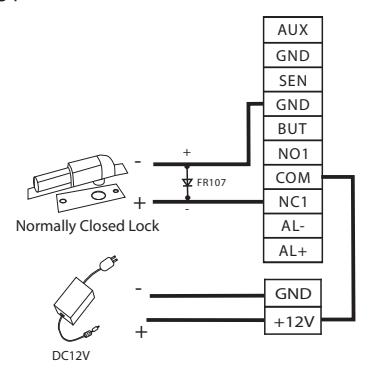

# RS485 and RS232 Connection

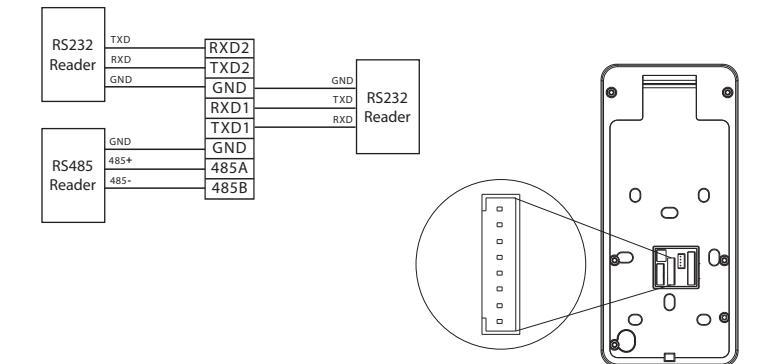

# Wiegand Input Connection

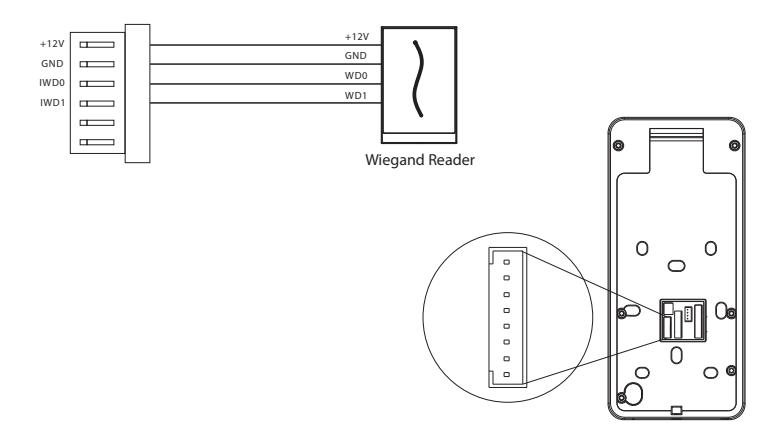

### Power Connection

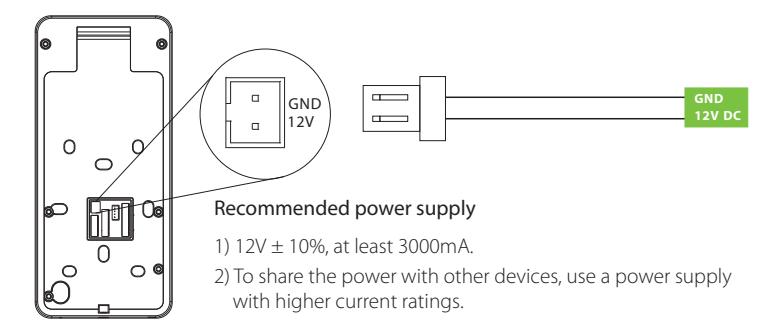

### Ethernet Connection

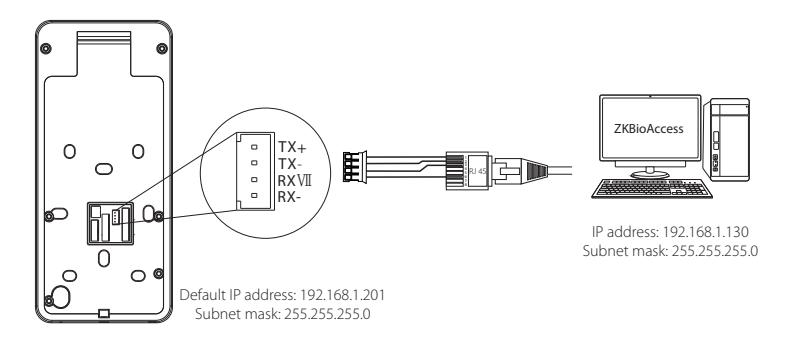

Click [Settings] > [Network Settings] > [TCP/IP Settings] > [DHCP], input the IP address and click [OK].

Note: In LAN, IP addresses of the server (PC) and the device must be in the same network segment when connecting to ZKBioAccess software.

# Quick Start

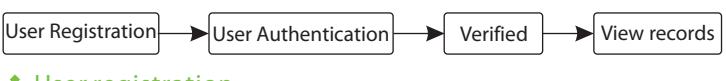

## **◆ User registration**

#### **Register on the device**

Click  $\frac{1}{2}$  > Employee >  $\frac{1}{2}$  to register new employee. Enter employee name, ID, register fingerprint, face, badge number (ID and Mifare card are optional), and password.

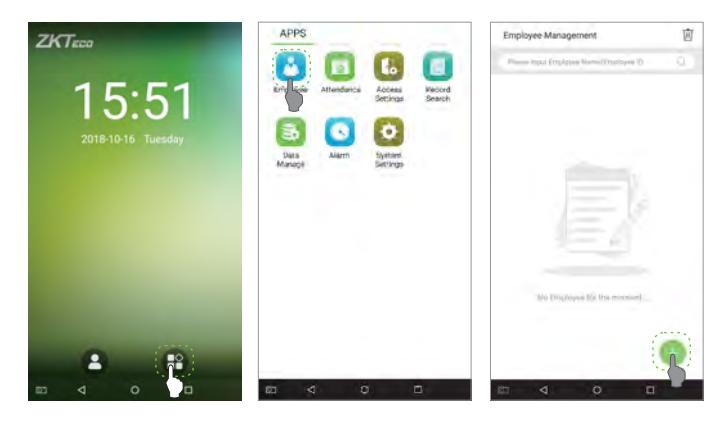

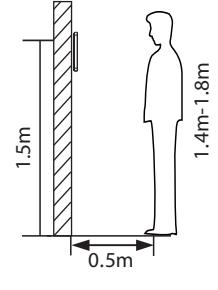

#### Note:

1. It's recommended to register multiple administrators. 2. It's recommended to enroll user's face in 0.5m

distance for person with1.4~1.8m height .

#### **Register on the software**

Please set the IP address and cloud service server address on the device.

1. Click [Access] > [Access Device] > [Device] > [Search Device] to add the device to the software.

When the device has set the server address and port, it can be added automatically.

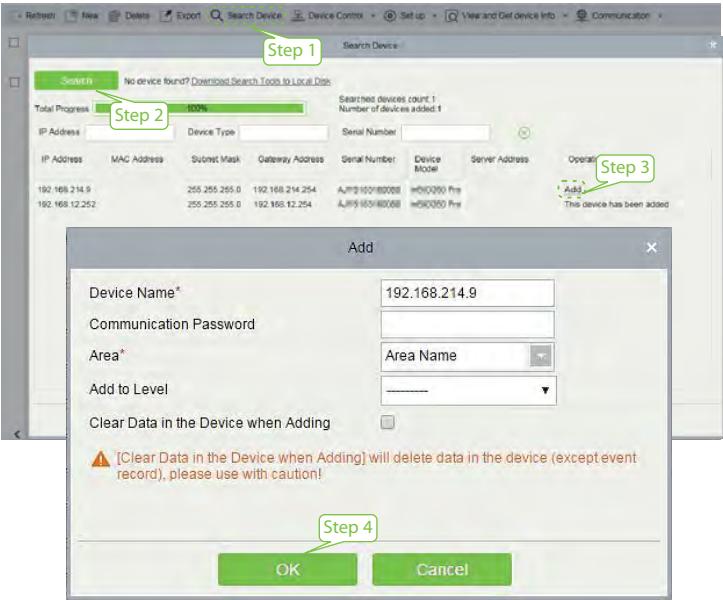

- 2. Click [Personnel] > [Person] > [New] to register users in the software.
- 3. Add users to access levels.
- 4. Click [Access] > [Device] > [Device Control] > [Synchronize All Data to Devices].

For more details, please refer to the ZKBioAccess User Manual.

Note: The icons  $\begin{bmatrix} 1 & 0 \\ 0 & \frac{1}{2} \end{bmatrix}$  in the standby interface indicates that the network connection or the server is abnormal. Please check the network cable and network connection.

#### **Register on the phone**

Once ZKBioAccess software installation, users could enroll face via broswer

Cloud server IP address Server port application on their own mobile phone.

Login onto http://X.X.X.X.X.Yapp/v1/adreg with mobile phone browser application to register users.

The users will display in [Personnel] > [Temporary Personnel], click [Review].

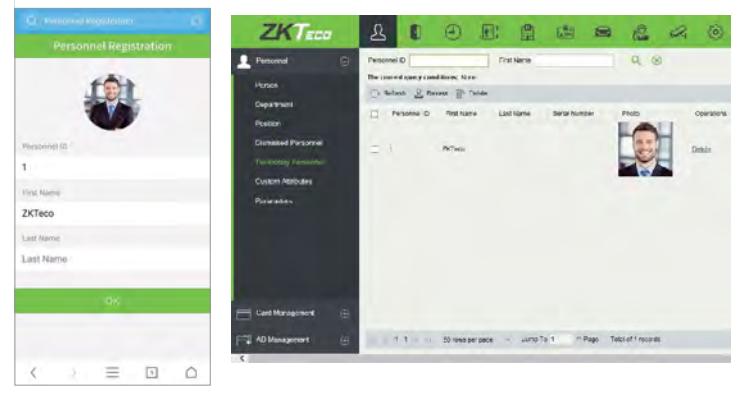

### User Authentication

Terminal could detect face in 0.3m to maximum 3m distance. The device switches to face verification interface automatically once it detect bright of environment change. The verification result shows as right image.

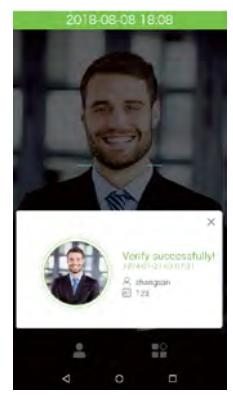

Verification is successful

### **E**View records

#### **View records in the device**

Click  $\blacksquare$  > Record Search > Att Log enter Name or Employee ID (if user ID field is empty, records of all users will be displayed) > select  $Time Range$  > press OK, the corresponding attendance logs will be displayed.

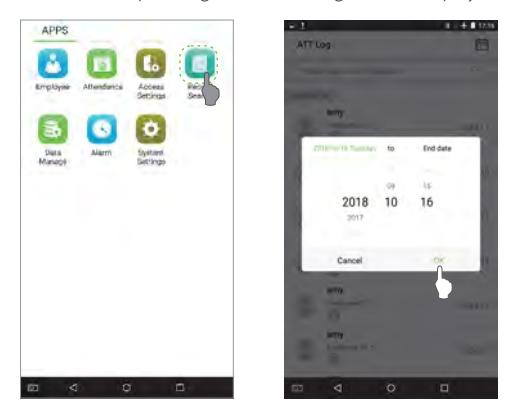

#### **View records on the software**

Click [Access] > [Report] on the software to view the records.

# **Appendix**

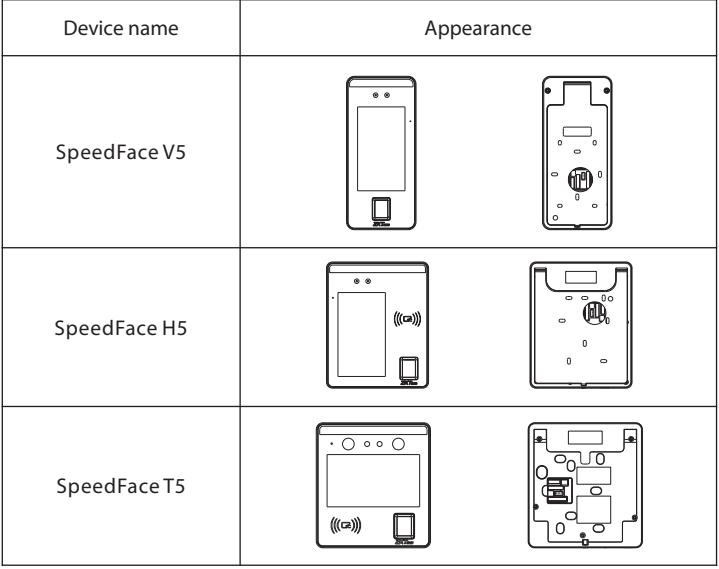

ZK Building, Wuhe Road, Gangtou, Bantian, Buji Town, Longgang District, Shenzhen China 518129 Tel: +86 755-89602345 Fax: +86 755-89602394 www.zkteco.com

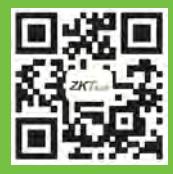

.<br>subject to change without notice. All rights reserved. © Copyright 2018. ZKTECO CO., LTD. ZKTeco Logo is a registered trademark of ZKTeco or a related company. All other product and company names mentioned are used for identification purposes only and may be the trademarks of their respective owners. All specifications are